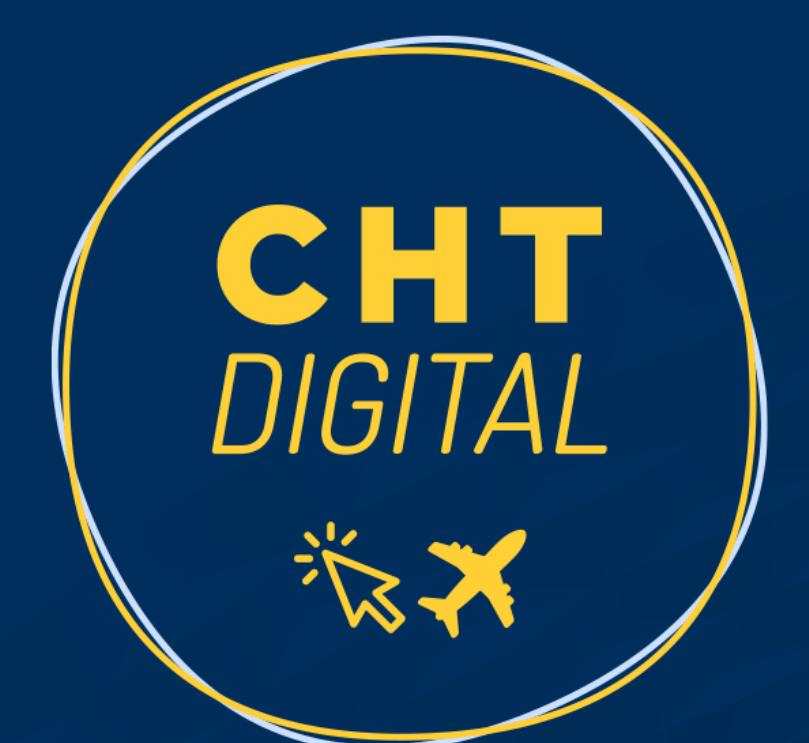

# **PASSO A PASSO:** CHT DIGITAL NO APP GOV.BR

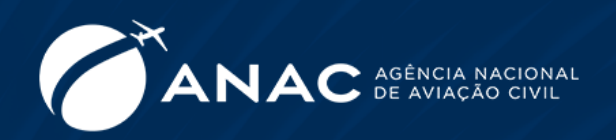

gov.br

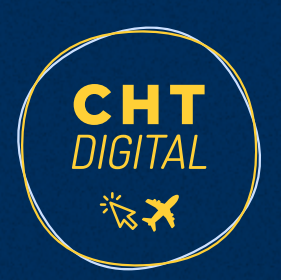

#### PASSO A PASSO: CHT DIGITAL NO APP GOV.BR

### 1. BAIXE O APLICATIVO

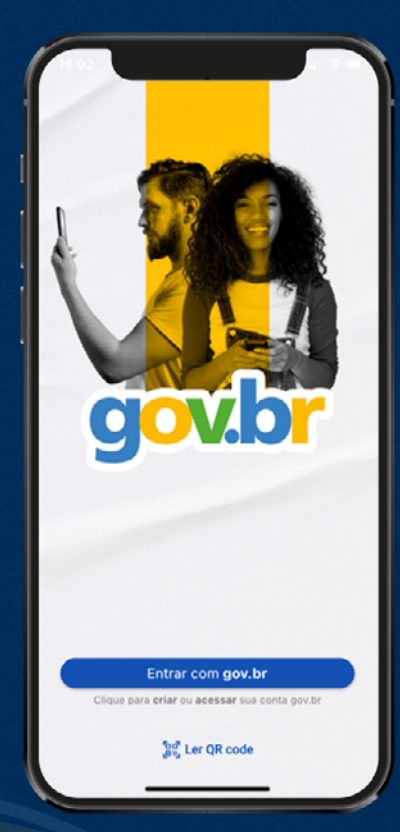

O aplicativo está disponível em nova versão de forma gratuita nas lojas App Store e Google Play. Acesse: [https://www.gov.br/governodigital/pt-br/assinatura](https://www.gov.br/governodigital/pt-br/assinatura-eletronica/baixar-app-govbr)[eletronica/baixar-app-govbr](https://www.gov.br/governodigital/pt-br/assinatura-eletronica/baixar-app-govbr)

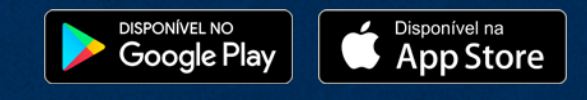

### 2. FAÇA OU ATUALIZE SEU CADASTRO NO GOV.BR

As instruções para fazer o seu cadastro podem ser visualizadas neste endereço: [http://faq](http://faq-login-unico.servicos.gov.br/en/latest/_perguntasdafaq/criacaocontapelogovbrmobile.html)[login-unico.servicos.gov.br/en/latest/\\_perguntasdafaq/criacaocontapelogovbrmobile.html](http://faq-login-unico.servicos.gov.br/en/latest/_perguntasdafaq/criacaocontapelogovbrmobile.html)

**Importante:** Somente os profissionais que já tenham cadastro biométrico no Tribunal Superior Eleitoral – TSE ou CNH com QR Code terão perfil (Ouro e Prata) para gerar o CHT Digital no novo aplicativo gov.br.

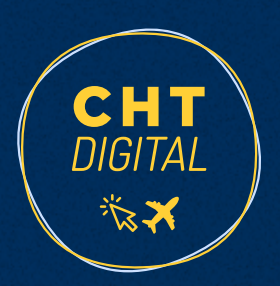

#### 3. ACESSE O CHT DIGITAL NO APP GOV.BR

Após concluir o login no aplicativo, a tela ao lado será disponibilizada.

Nesta tela, deve-se selecionar a opção "Meus Documentos", destacada.

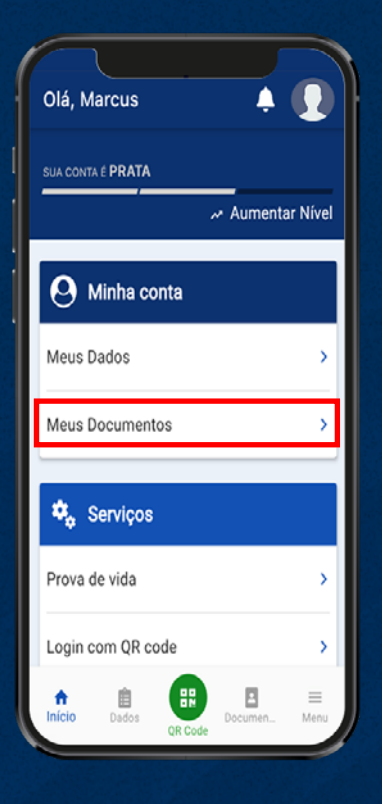

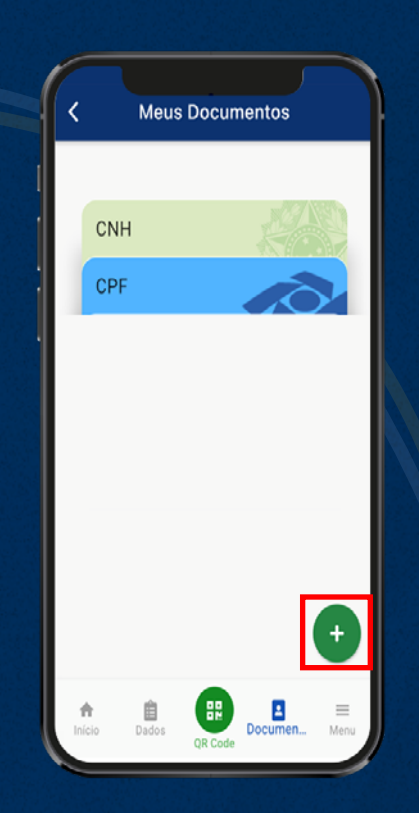

Os documentos exibidos, como padrão, serão CNH (novo formato com QR Code) e CPF.

Para incluir o CHT Digital, o primeiro passo é clicar sobre o botão "+", localizado no canto inferior direito, e destacado ao lado.

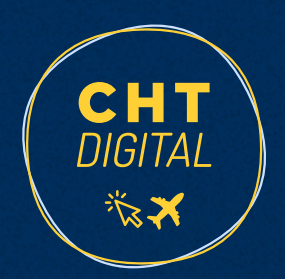

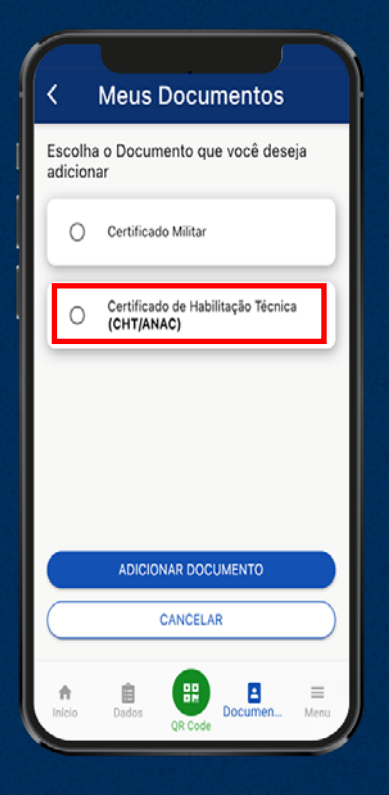

Aparecerão as opções de documentos que podem ser gerados pelo app, associados ao CPF do usuário.

Para adicionar o CHT Digital, é necessário escolher a opção "Certificado de Habilitação Técnica" (CHT/ANAC), como destacado ao lado.

> **Meus Documentos** Escolha o CHT Selecione o Documento PCM - PILOTO COMERCIAL - AVIAO SELECIONAR CANCELAR **ED** Documentos 自

Será necessário escolher o CHT que se quer inserir como documento disponível ao usuário. Essa opção se faz necessária para os casos de profissionais que possuem mais de uma licença (licenças de piloto de avião e piloto de helicóptero, ou licenças de piloto de avião e comissário, por exemplo).

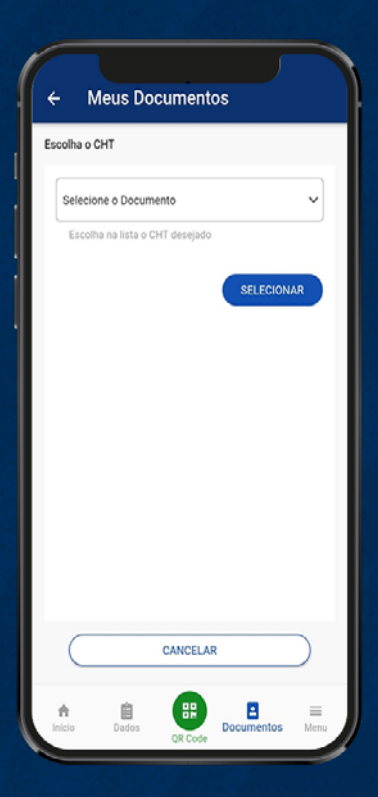

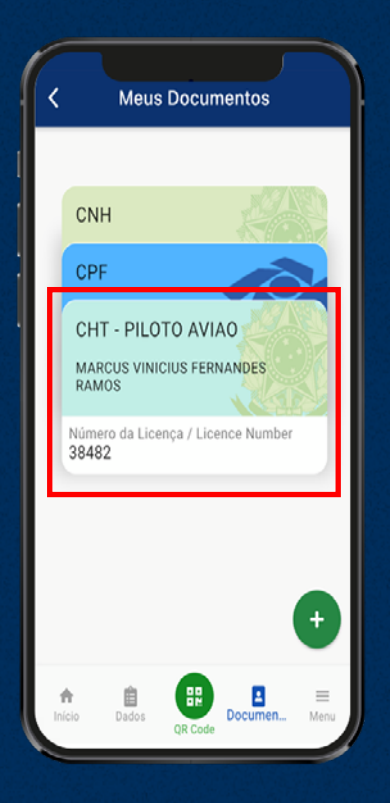

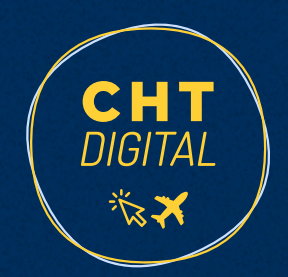

Após a escolha do CHT Digital, o documento ficará disponível na lista de documentos associados ao CPF.

Para ter acesso ao conteúdo do CHT Digital, basta clicar sobre o documento, conforme destacado ao lado.

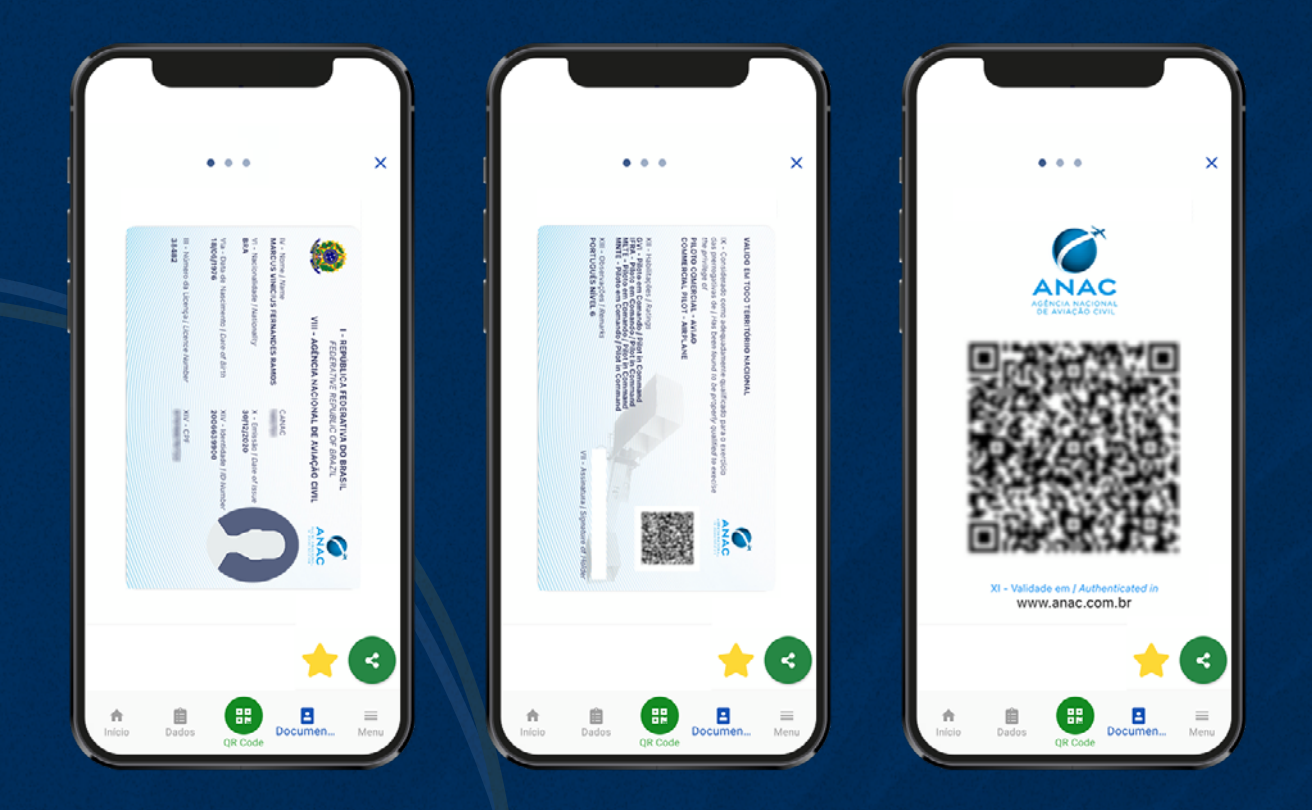

Pronto! O CHT Digital no App gov.br está disponível para uso. Para visualizar as próximas telas da licença, basta arrastar o dedo para o lado na tela do smartphone ou aparelho compatível. O QR Code que aparece na sua licença levará para o sistema da ANAC, onde seu CHT pode ser visualizado, o que confere mais uma etapa para validação do documento, quando necessário.

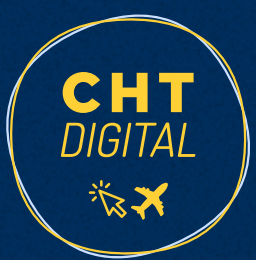

#### 4. ACESSE O EXTRATO DO SEU CHT DIGITAL EM PDF

Em quaisquer das telas do CHT, fica disponibilizado, no canto inferior direito, comando padrão de compartilhamento de documento. O citado botão está destacado na tela abaixo. Para obtenção do extrato do CHT em PDF, deve-se clicar sobre esse botão.

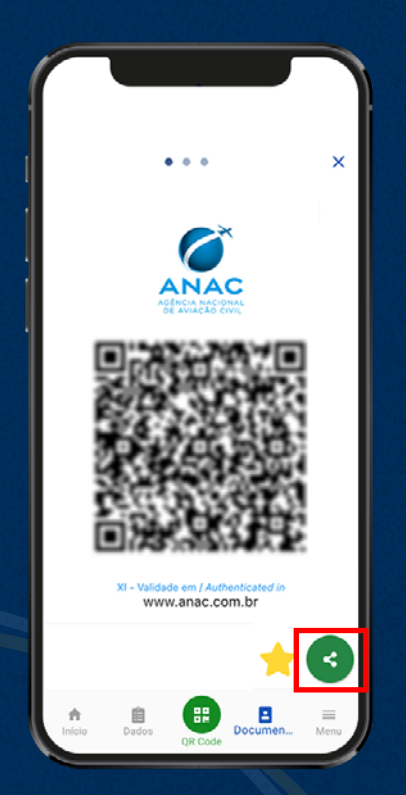

Aparecerá uma tela com informações gerais sobre a disponibilização do documento e, nessa mesma tela, deve-se clicar sobre o comando "Ok", conforme destacado ao lado.

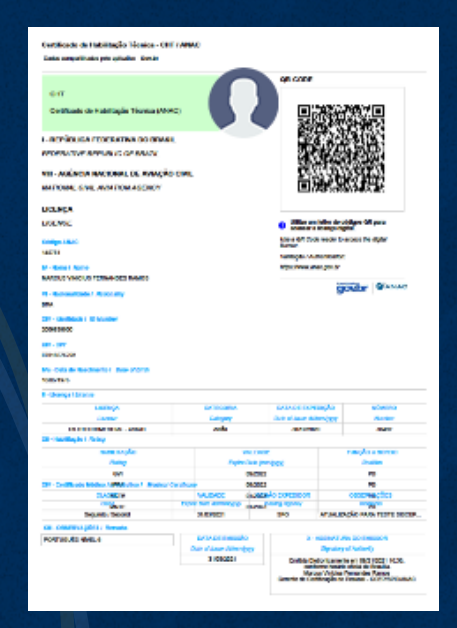

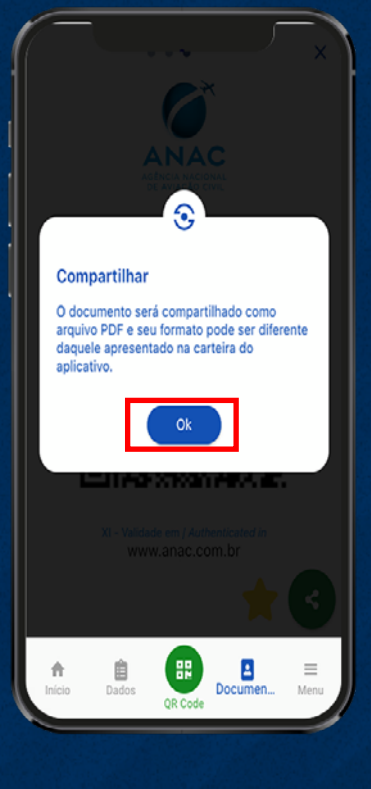

Pronto! Extrato disponível em arquivo PDF no diretório de downloads do seu smartphone ou aparelho compatível.

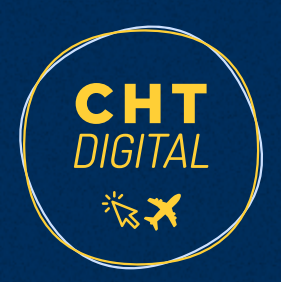

### 5. APRESENTAÇÃO DO CHT DIGITAL NO APP GOV.BR NOS AEROPORTOS

Antes de se dirigir à entrada das áreas restritas dos aeroportos, abra seu app e deixe a tela em que aparece seus documentos aberta. Na hora da apresentação do documento, basta clicar no seu CHT e apresentá-lo ao APAC. Essa orientação evita filas e confere segurança ao processo de conferência do documento pelo APAC.

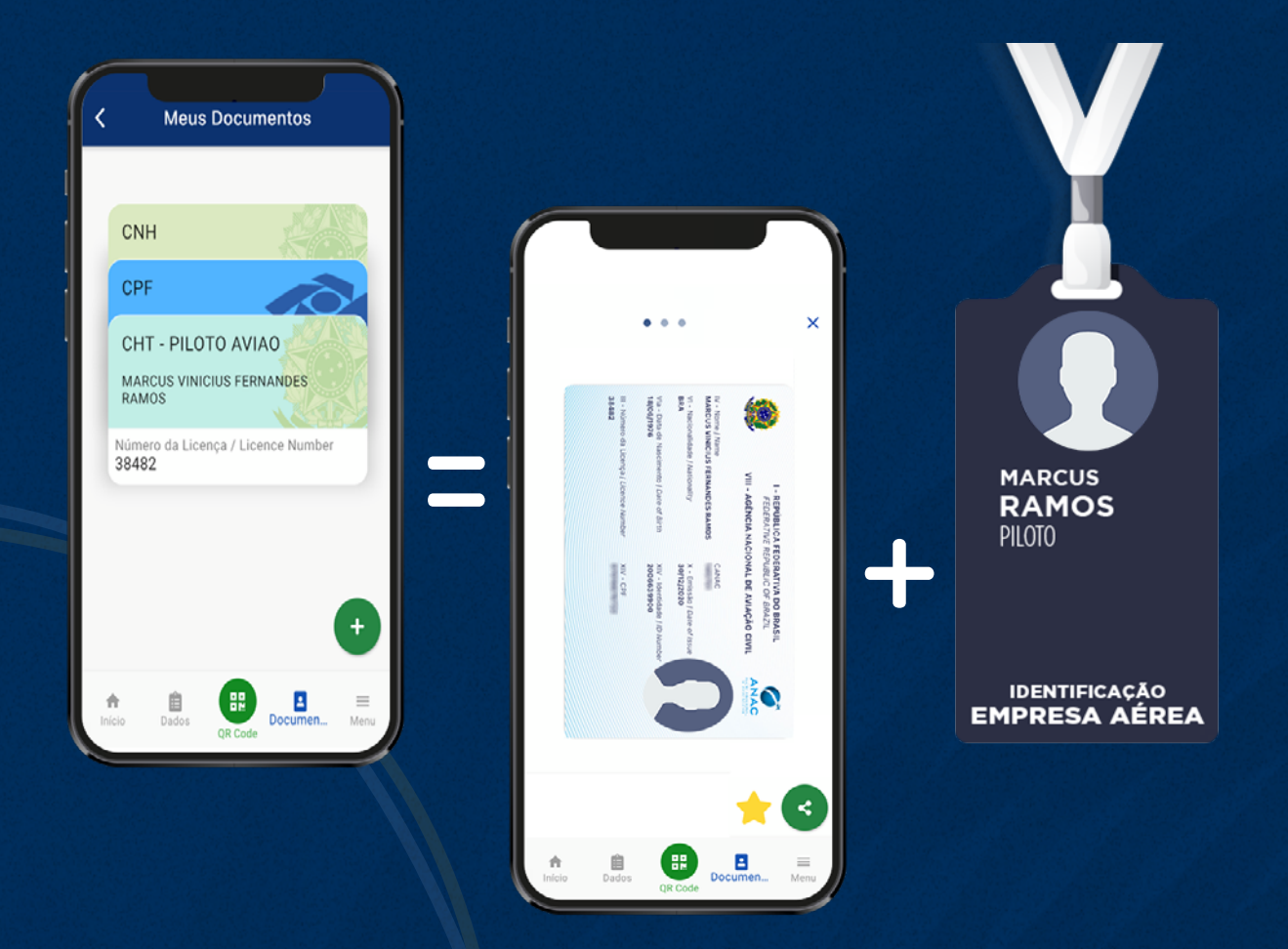

**Lembre-se:** se você for apresentar seu CHT Digital dentro do app gov.br, não é mais necessário apresentar um documento de identificação oficial com foto, apenas o crachá da empresa ou documento que justifique a sua entrada à serviço.

Caso você prefira apresentar seu CHT em formato impresso ou por meio do sistema da ANAC, apresente também um documento oficial de identificação com foto e o crachá da empresa ou documento que justifique a sua entrada à serviço.

## 6. DICAS DE USO

#### **Validação facial:**

- Na hora de tirar a foto, procure um ambiente bem iluminado e ao fundo uma parede sem detalhes como quadros ou posters. Imagens ao fundo da foto podem prejudicar o processo de validação facial no aplicativo.
- O uso de óculos também pode inviabilizar o procedimento de validação facial. Tente retirar os óculos e realizar, novamente, o procedimento de validação facial.

#### **Atualização do perfil para prata e ouro:**

• Se você possuir CNH com QR Code ou biometria no TSE e não conseguir atualizar o perfil para prata ou ouro, basta verificar na App Store (iOS) ou na Play Store (Android) se há alguma atualização do aplicativo gov.br e proceder com a atualização. Caso já possua a versão mais atual, desinstale o app e instale-o novamente.

Se ainda tiver dúvidas, acesse o nosso FAQ: [https://www.gov.br/anac/pt-br/assuntos/](https://www.gov.br/anac/pt-br/assuntos/regulados/profissionais-da-aviacao-civil/cht-digital-perguntas-frequentes. ) [regulados/profissionais-da-aviacao-civil/cht-digital-perguntas-frequentes.](https://www.gov.br/anac/pt-br/assuntos/regulados/profissionais-da-aviacao-civil/cht-digital-perguntas-frequentes. )

Para falar com a gente, acesse: [https://www.gov.br/anac/pt-br/canais\\_atendimento/](https://www.gov.br/anac/pt-br/canais_atendimento/fale-com-a-anac ) [fale-com-a-anac](https://www.gov.br/anac/pt-br/canais_atendimento/fale-com-a-anac )

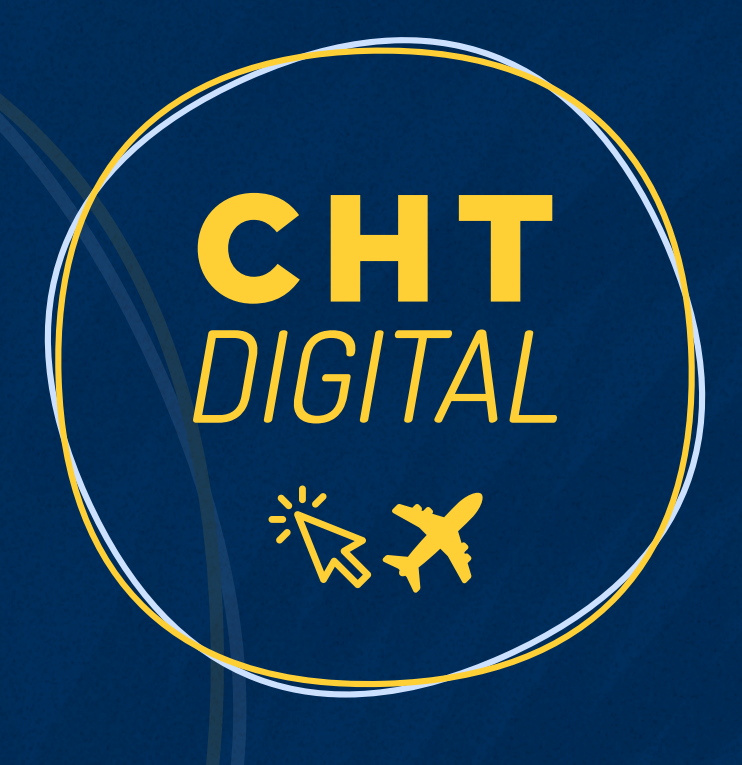

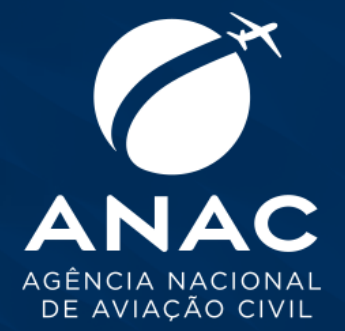

#### ACOMPANHE A ANAC NAS REDES SOCIAIS

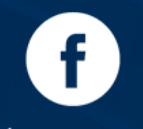

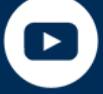

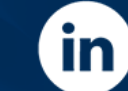

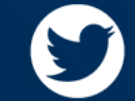

/oficialanac

/oficialanac

/company/oficial-anac

/oficial\_anac